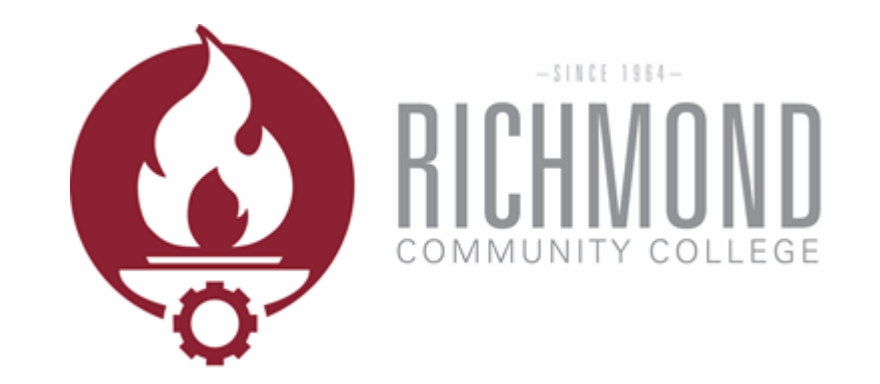

Self-Service

Log in to Self-Service and select Student Planning.

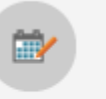

### **Student Planning**

Here you can search for courses, plan your terms, and schedule & register your course sections.

#### Search for the course you need.

Academics  $\mathord{\sim}$ 

Planning Overview

### **Steps to Getting Started**

There are many options to help you plan your courses and earn your degree. Here are 2 steps to get you started:

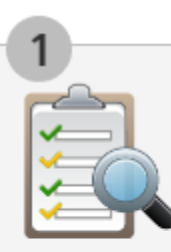

**View Your Progress** 

Student Planning v

Start by going to My Progress to see your academic progress in your degree and search for courses.

**Go to My Progress** 

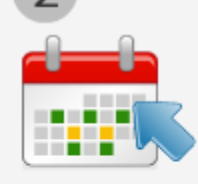

Plan your Degree & Register for Classes

Next, take a look at your plan to see what you've accomplished and register your remaining classes toward your degree.

Go to Plan & Schedule

P Search for courses...

Type the course and press enter. Search for the course you need.

Academics  $\mathord{\sim}$ 

Planning Overview

### **Steps to Getting Started**

There are many options to help you plan your courses and earn your degree. Here are 2 steps to get you started:

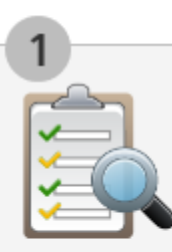

**View Your Progress** 

Student Planning v

Start by going to My Progress to see your academic progress in your degree and search for courses.

**Go to My Progress** 

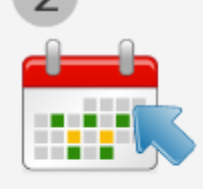

Plan your Degree & Register for Classes

Next, take a look at your plan to see what you've accomplished and register your remaining classes toward your degree.

Go to Plan & Schedule

 $D$  ENG-111

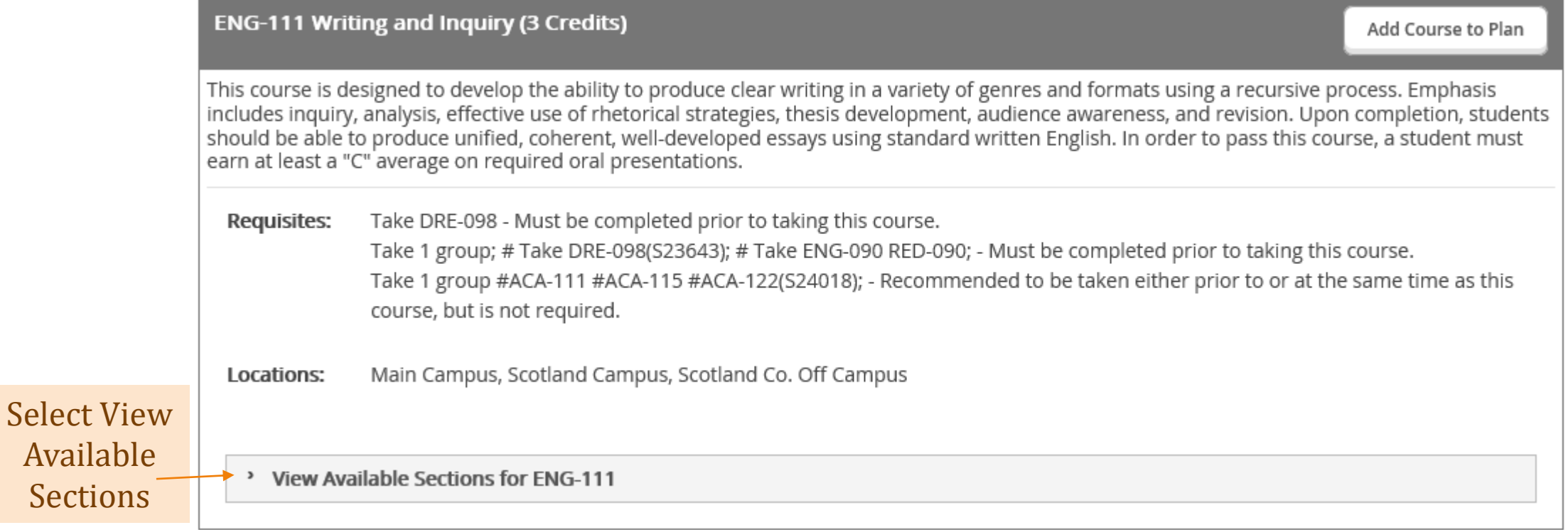

Scroll through the available sections and find the best fit for your schedule.

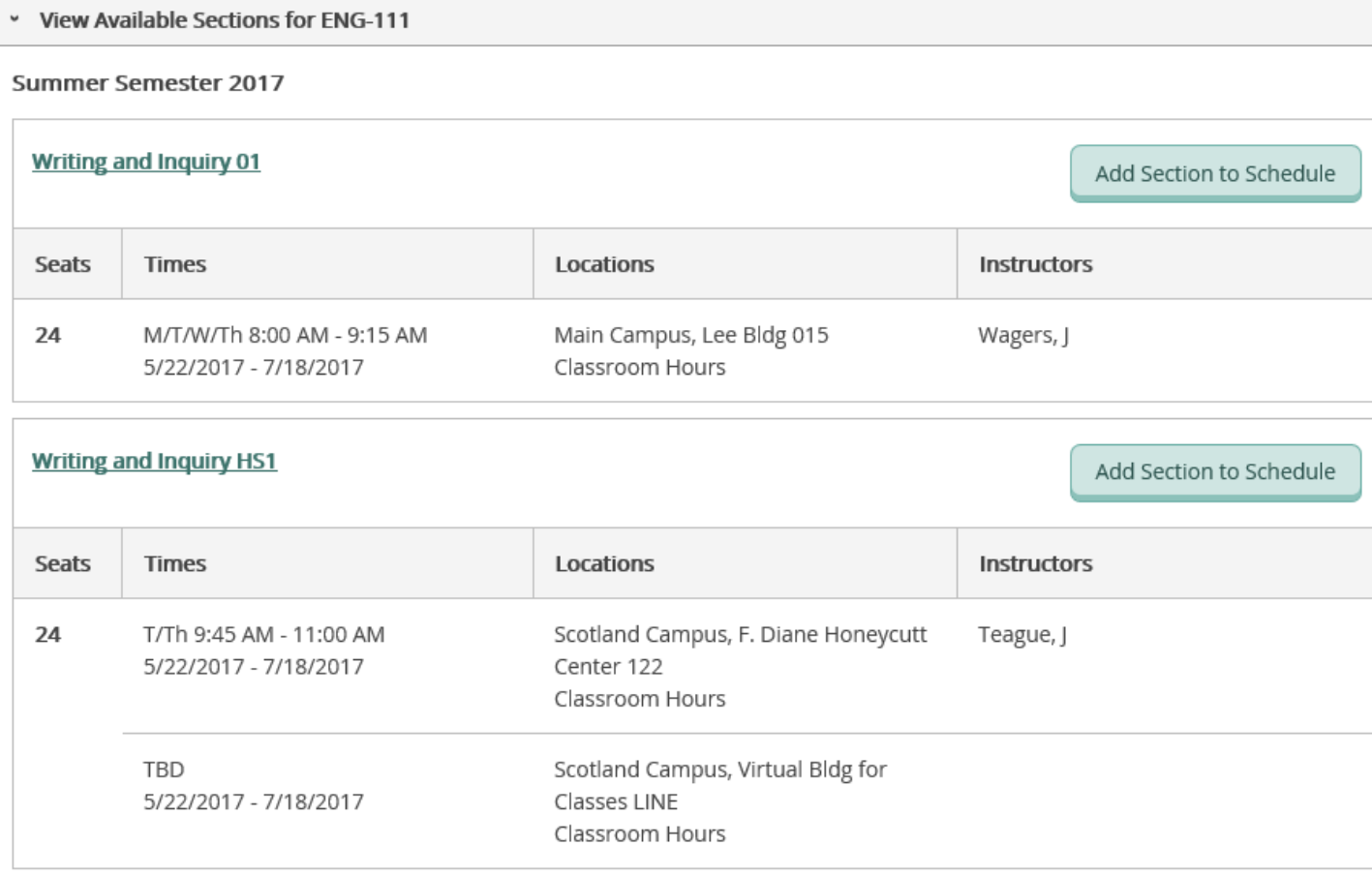

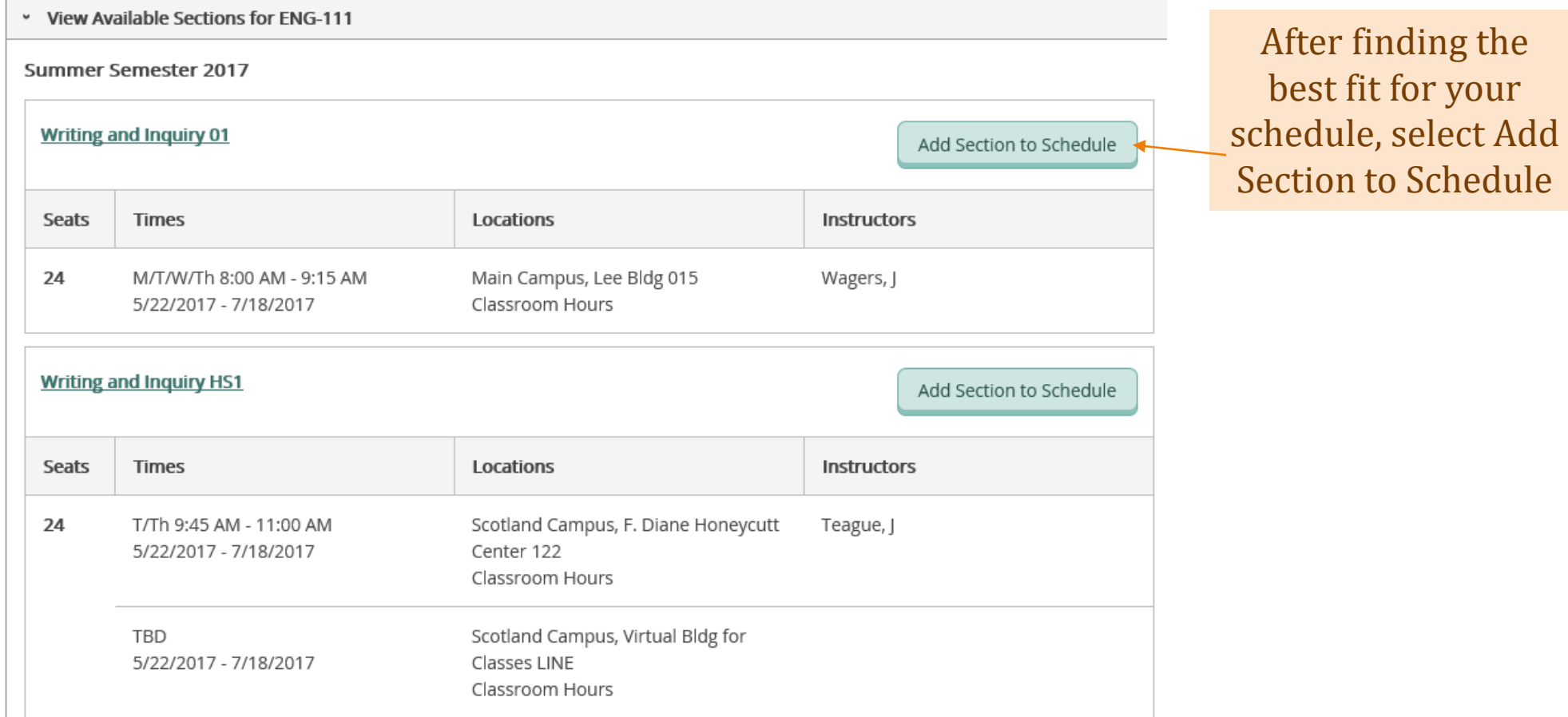

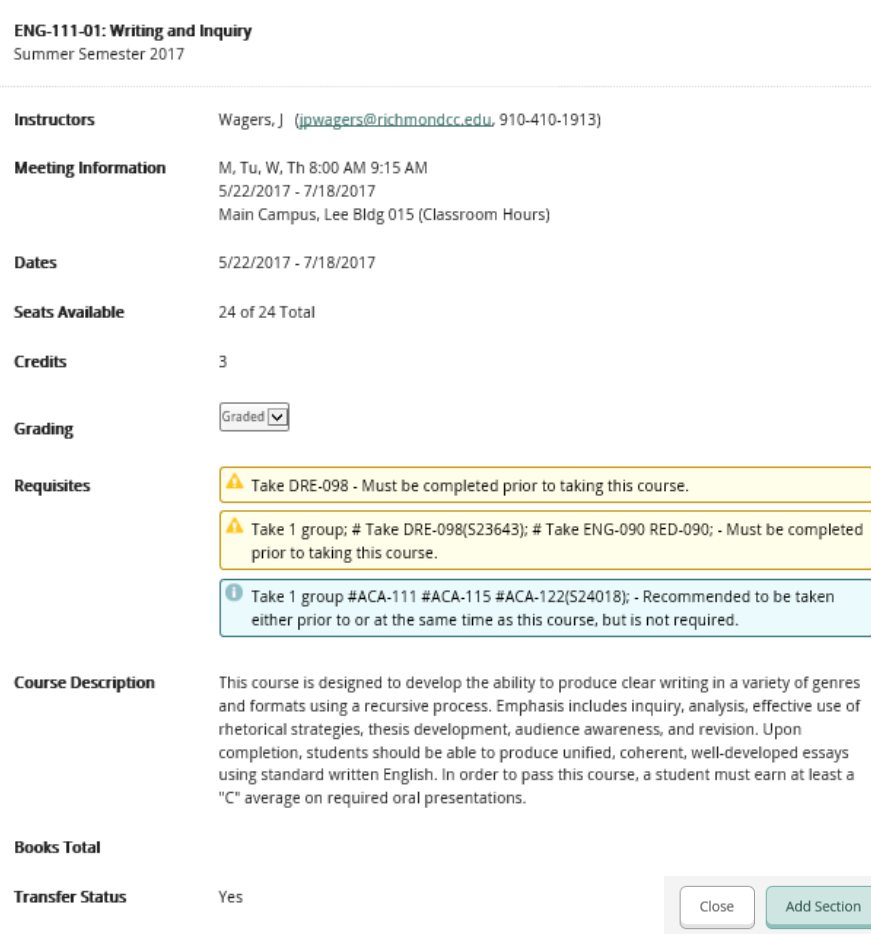

**Section Details** 

A window will open with information on the section you selected.

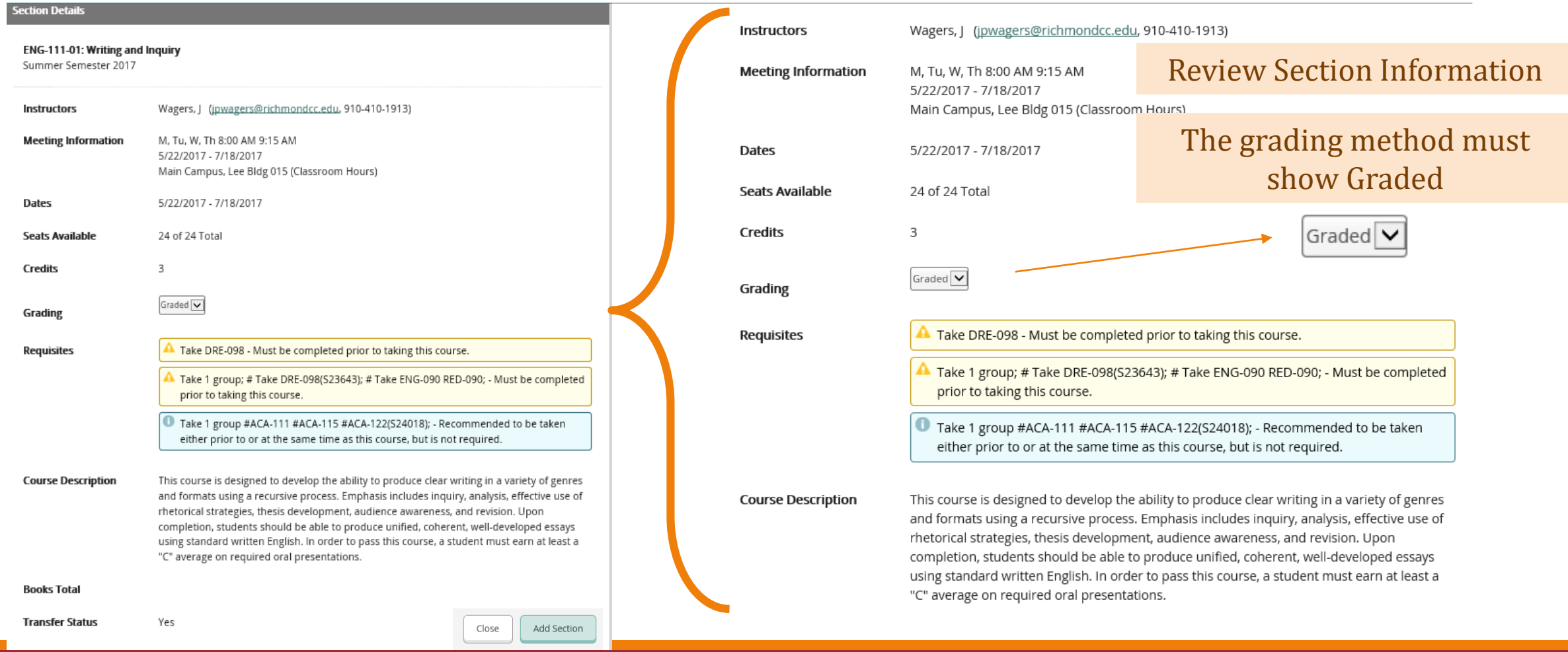

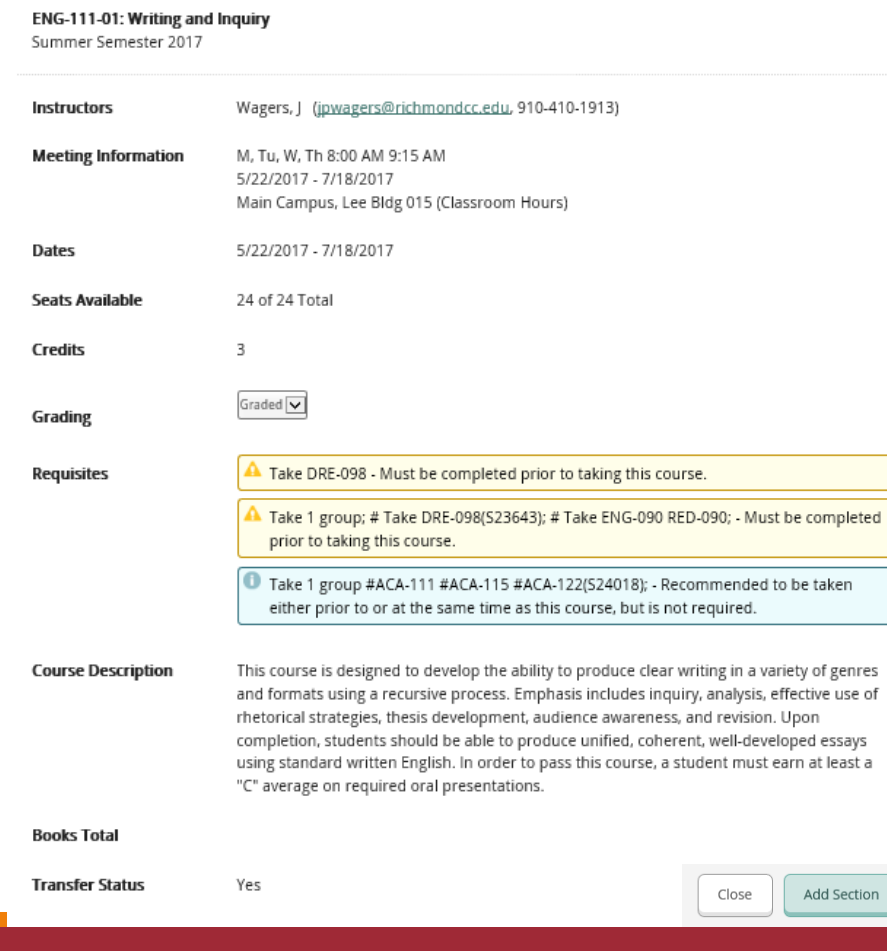

**Section Details** 

If you would like to schedule this course, select Add Section. If not, select Close and repeat the previous steps until you have selected the course you want to schedule.

Add Section

Close

tion

# How to Register – Request Advisor Approval

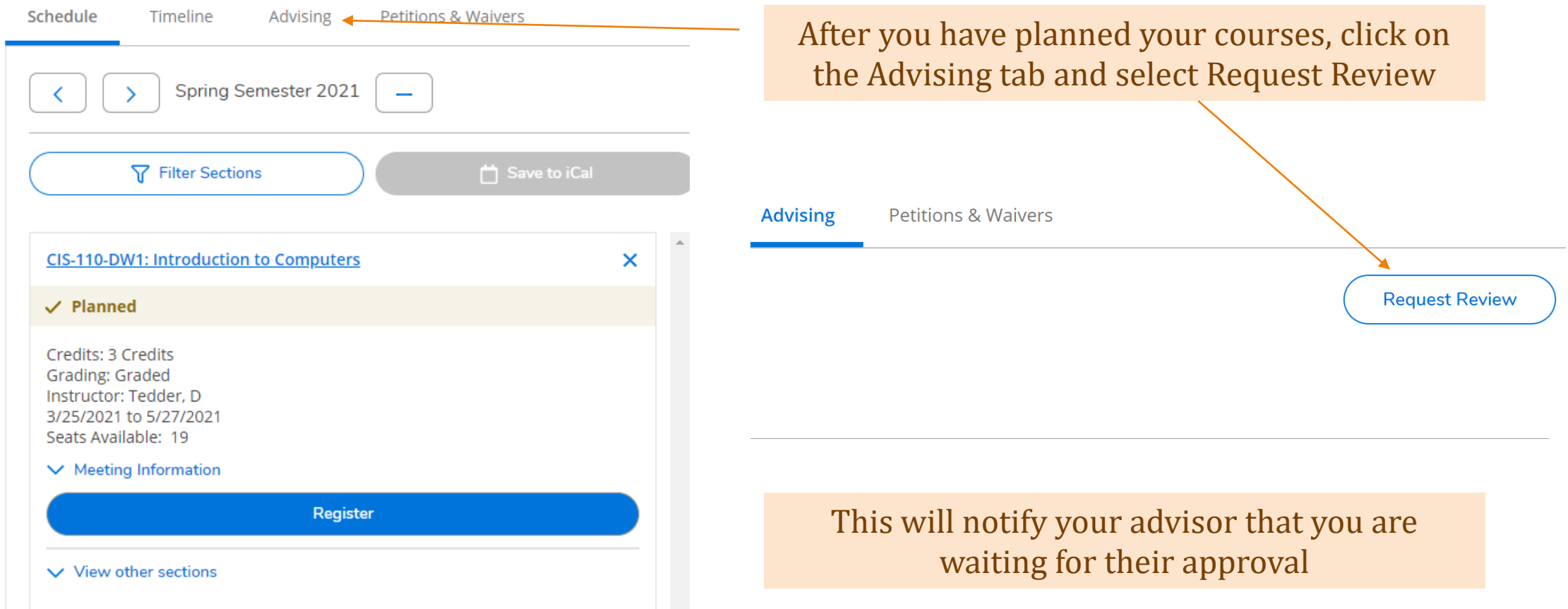

# How to Register – Request Advisor Approval

Once your advisor reviews your plan, you will receive an email. If your advisor approved your courses, you can continue with the registration steps.

**Adivsor Has Reviewed Your Plan** 

From: ccholmes@richmondcc.edu <ccholmes@richmondcc.edu> Sent: Monday, March 8, 2021 10:49 AM

Subject: Adivsor Has Reviewed Your Plan

Caution: This email originated from outside of Richmond CC. Do not click links or open attachments unless you recognize the sender and know the content is safe.

Your advisor has reviewed your plan and schedule in Self-Service.

Pursuant to North Carolina General Statutes Chapter 132, Public Records, this electronic mail message and any attachments hereto, as well as any electronic mail message(s) that may be sent in response to it may be considered public record and as such are subject to request and review by third parties.

Selecting Add Section in the previous steps only adds the course as a planned course. In order to complete the registration process, you must select Plan and Schedule from the Student Planning drop down at the top of the screen.

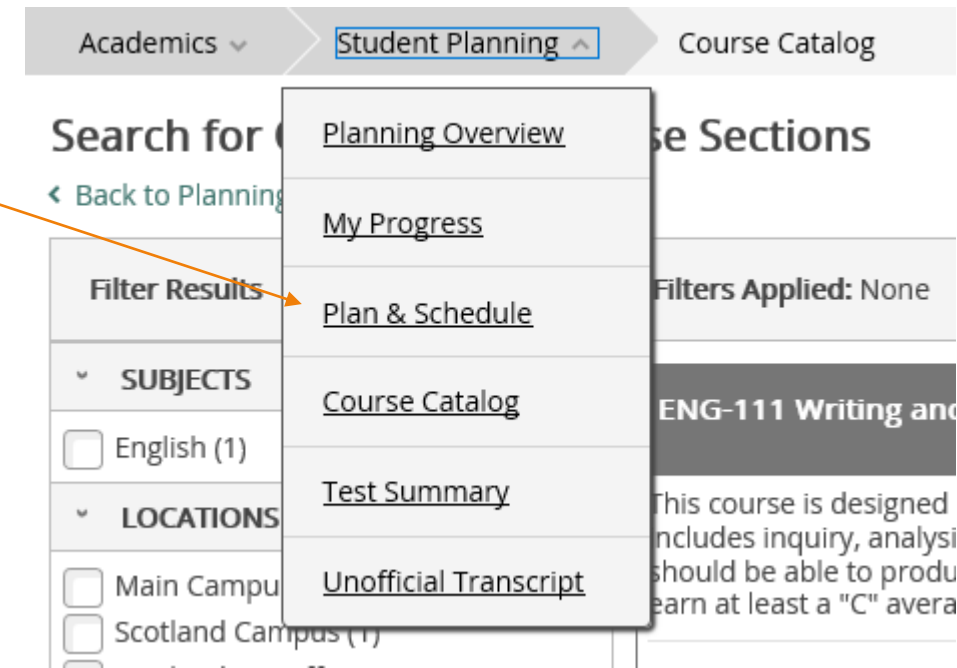

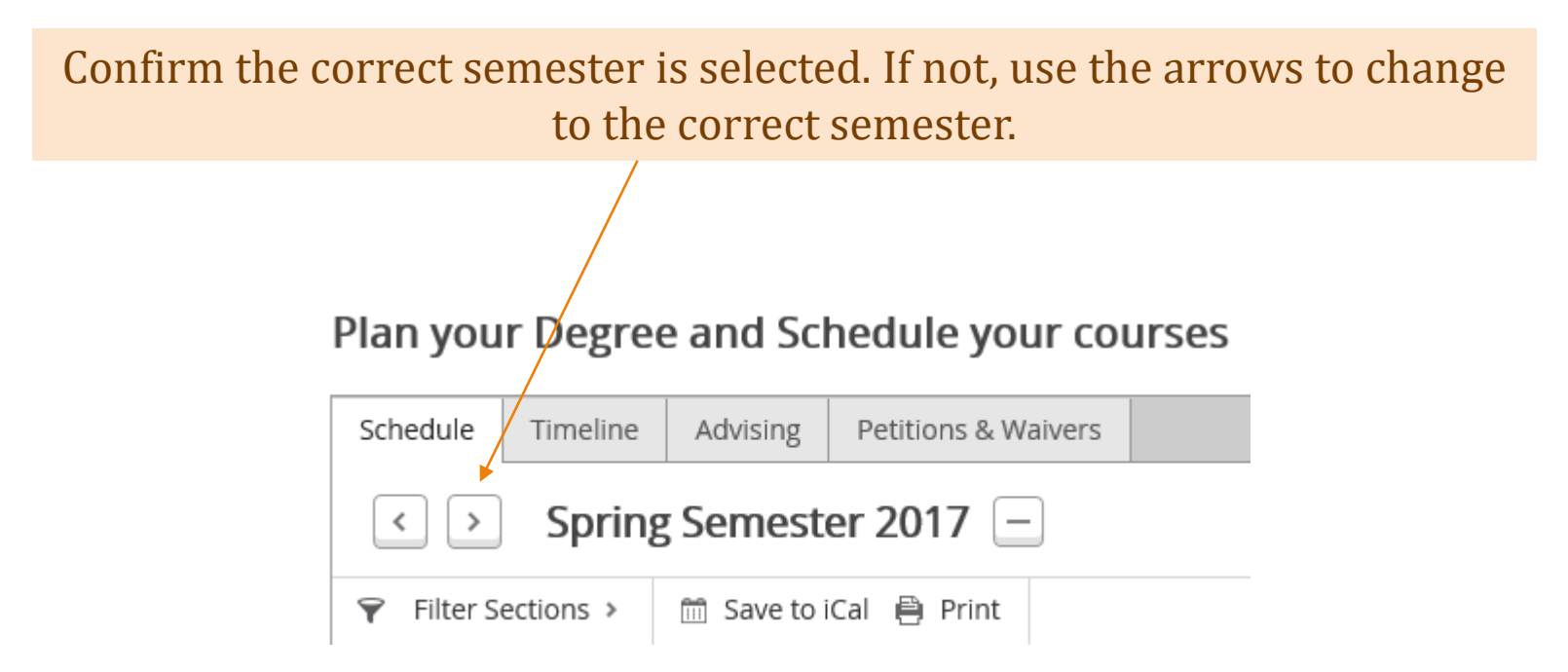

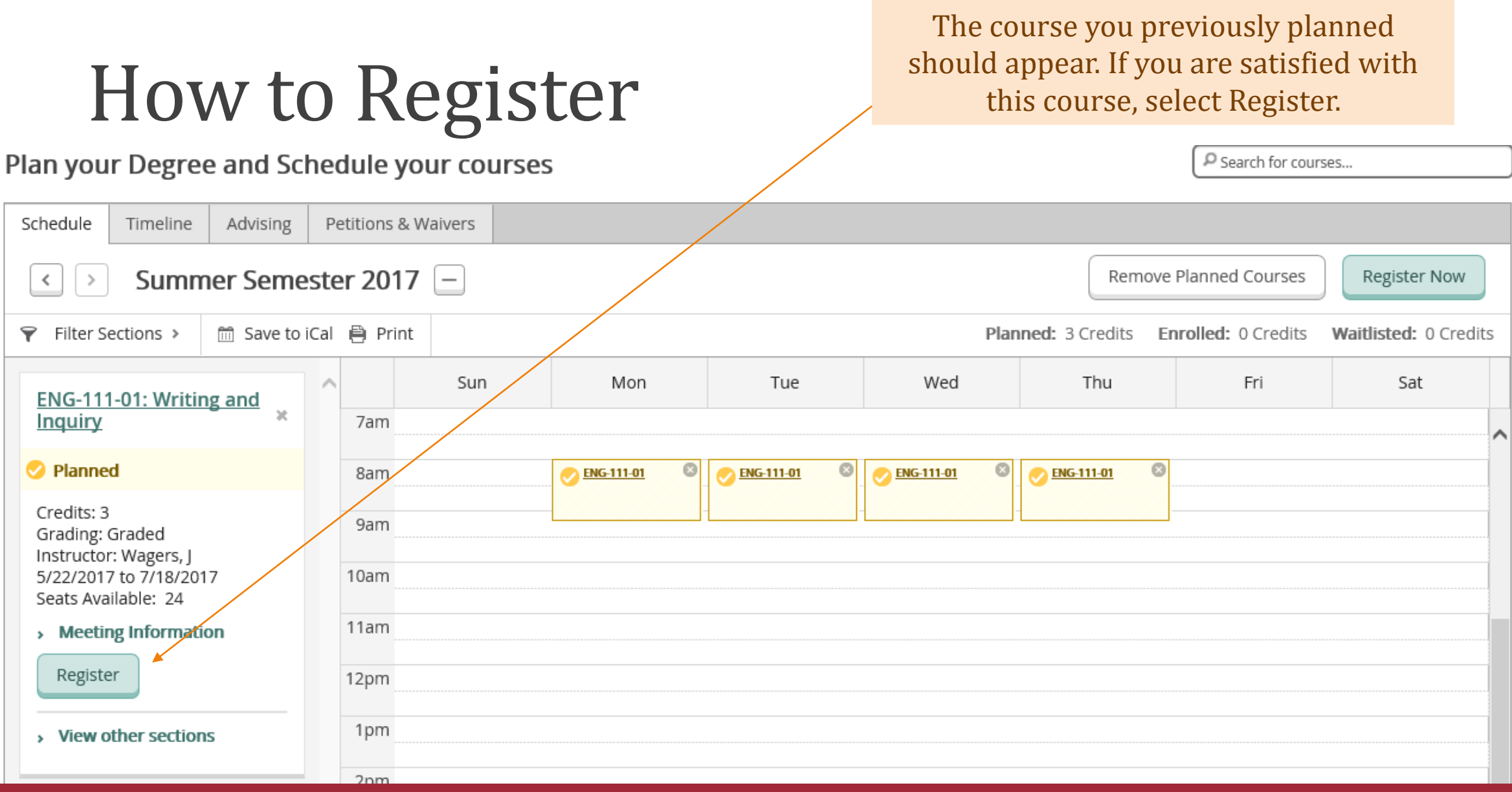

### If you have more than one course planned and you would like to schedule them all at one time, select Register Now.

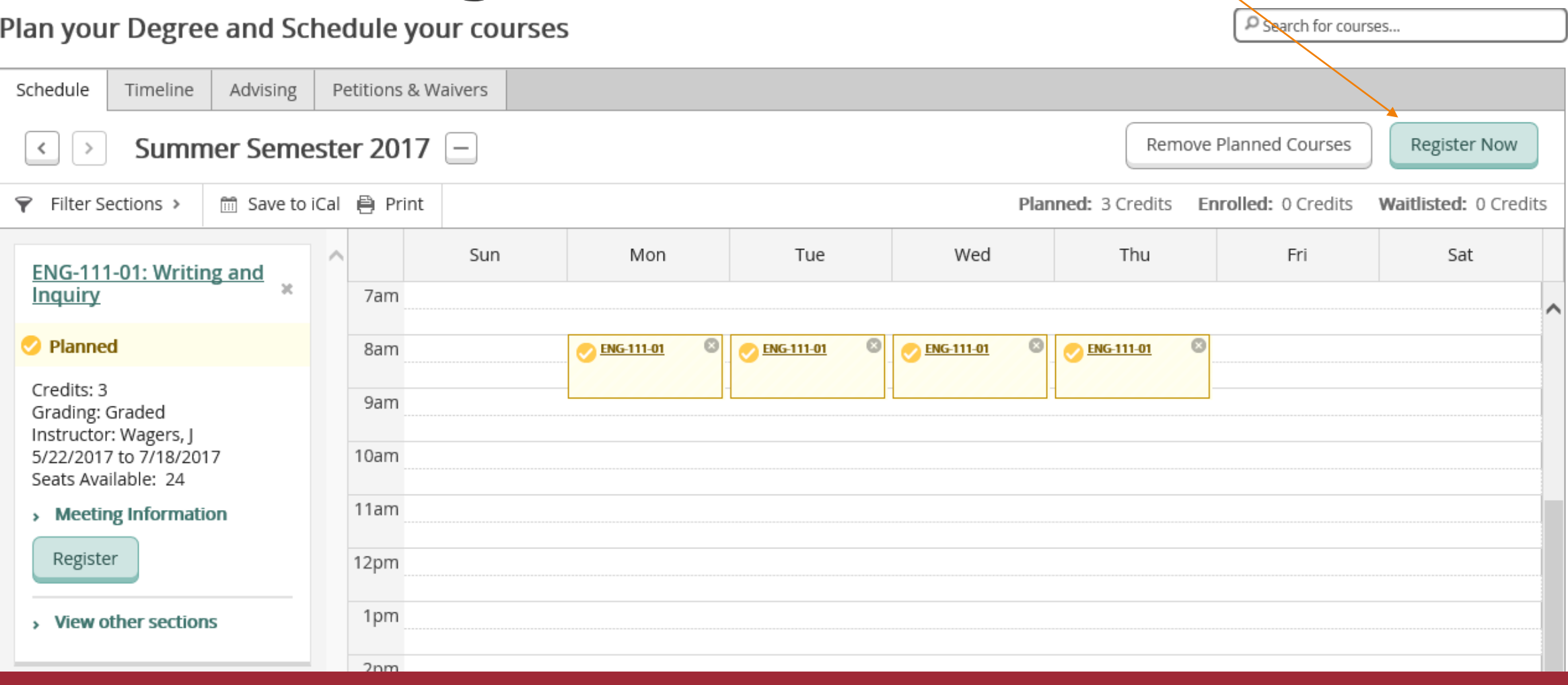

How to Register

### Registered courses will appear in green and you will receive a confirmation email in your student email account.

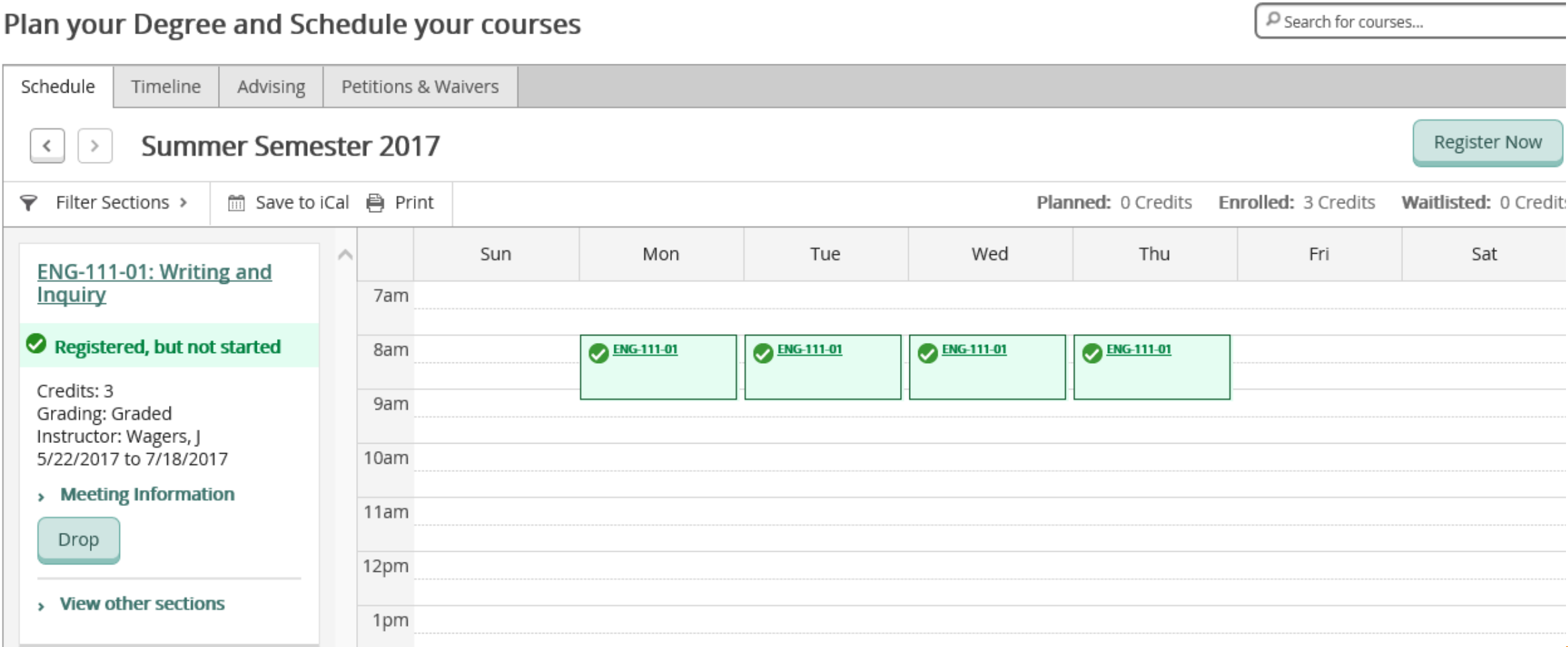

How to Register

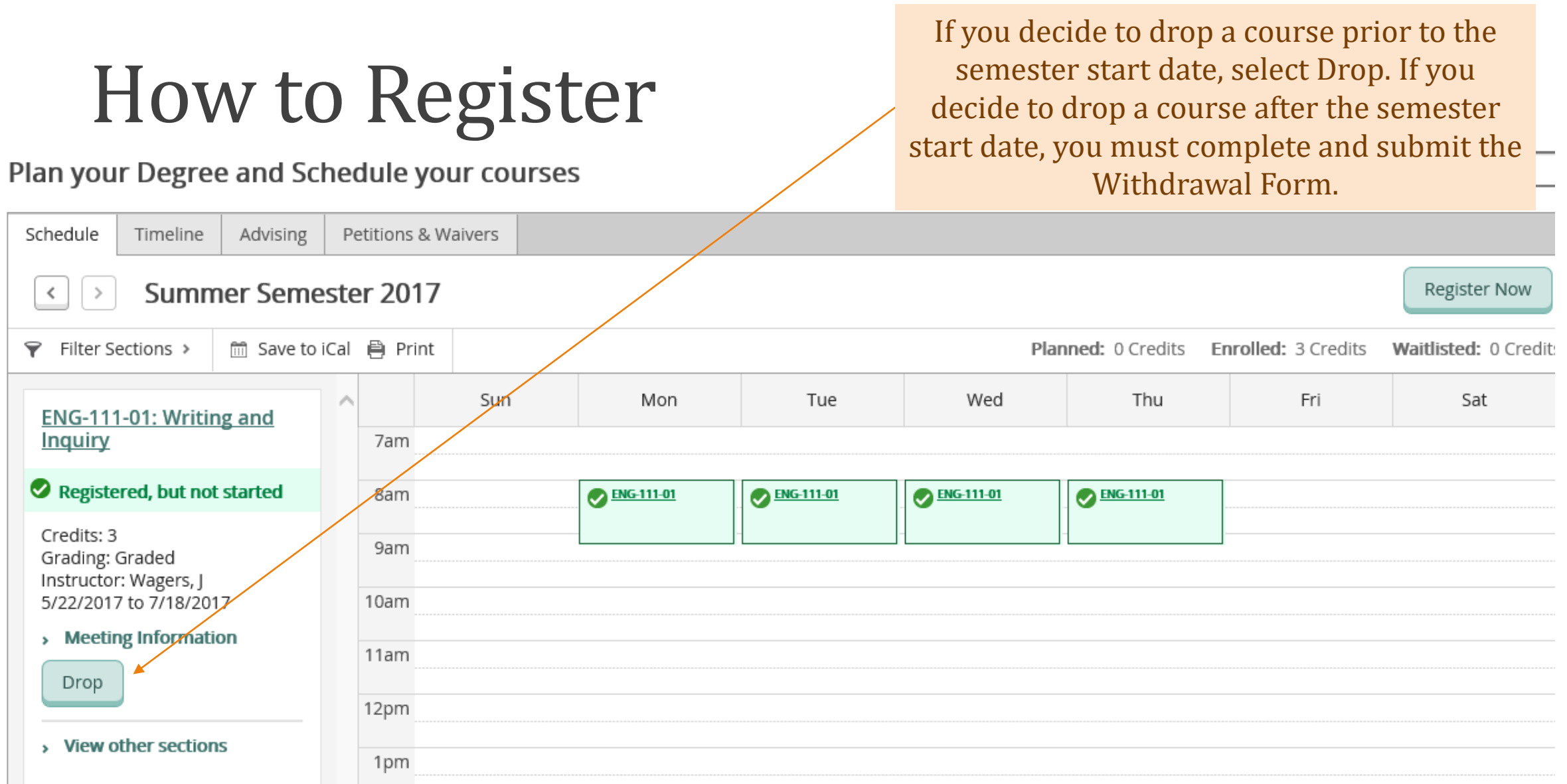

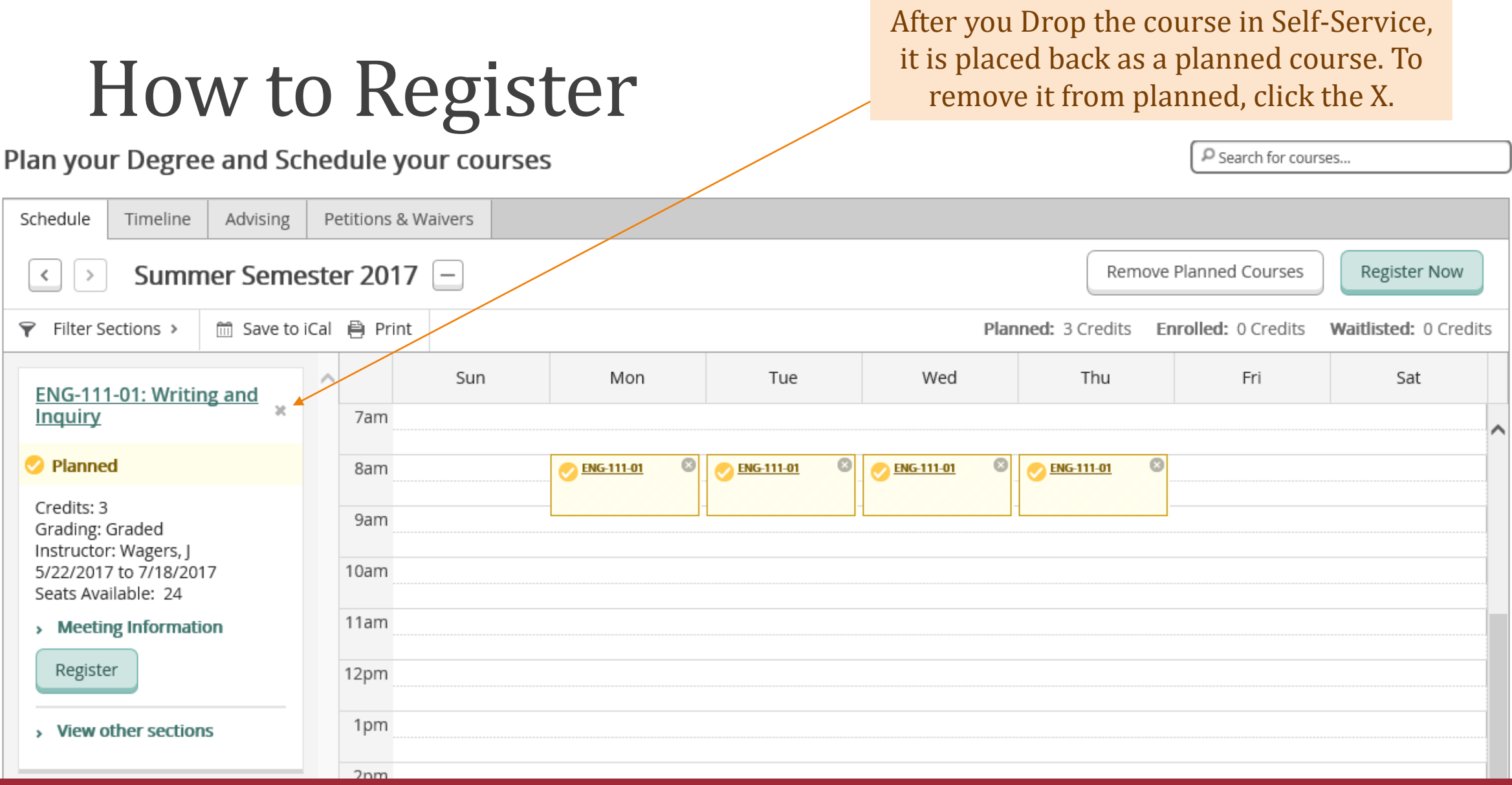

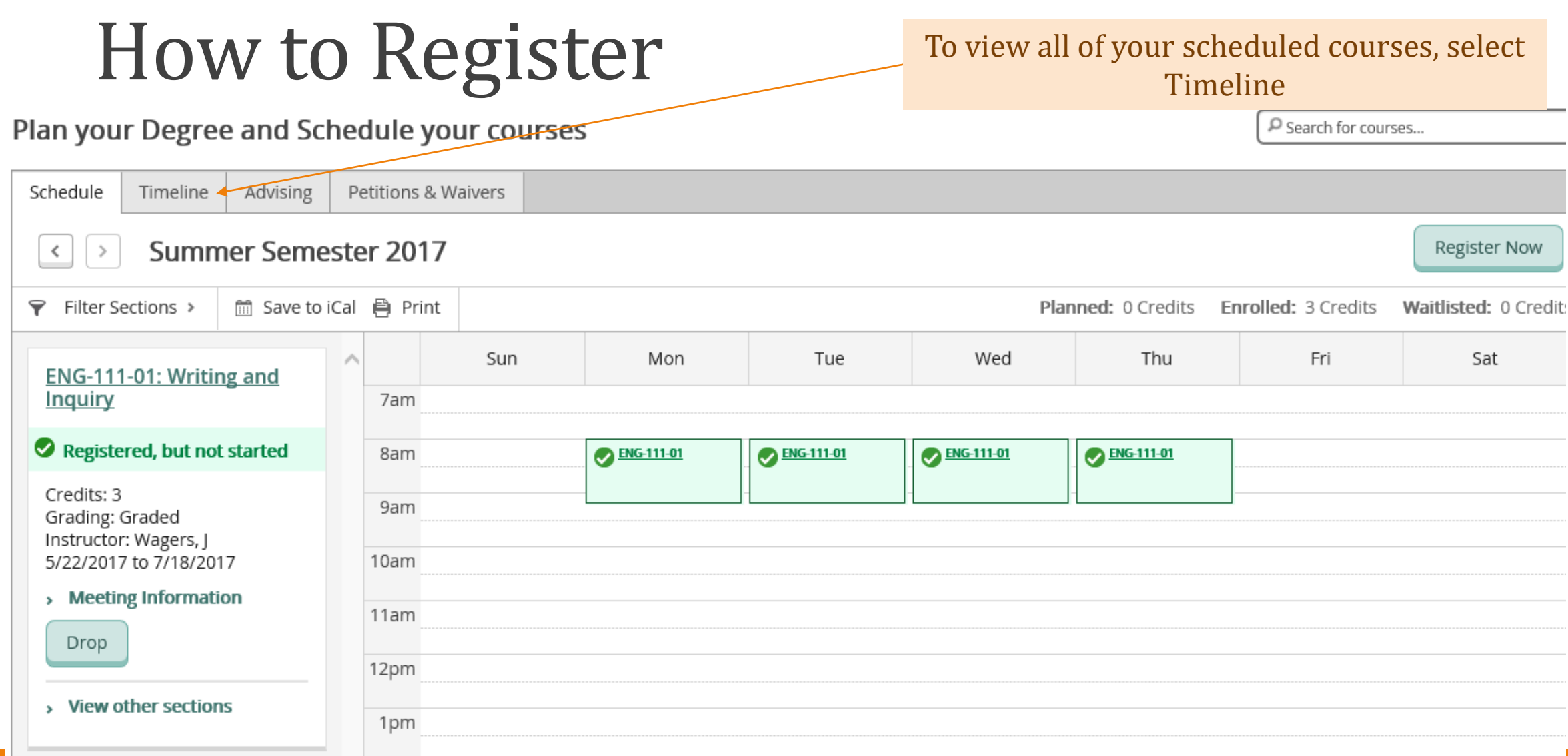

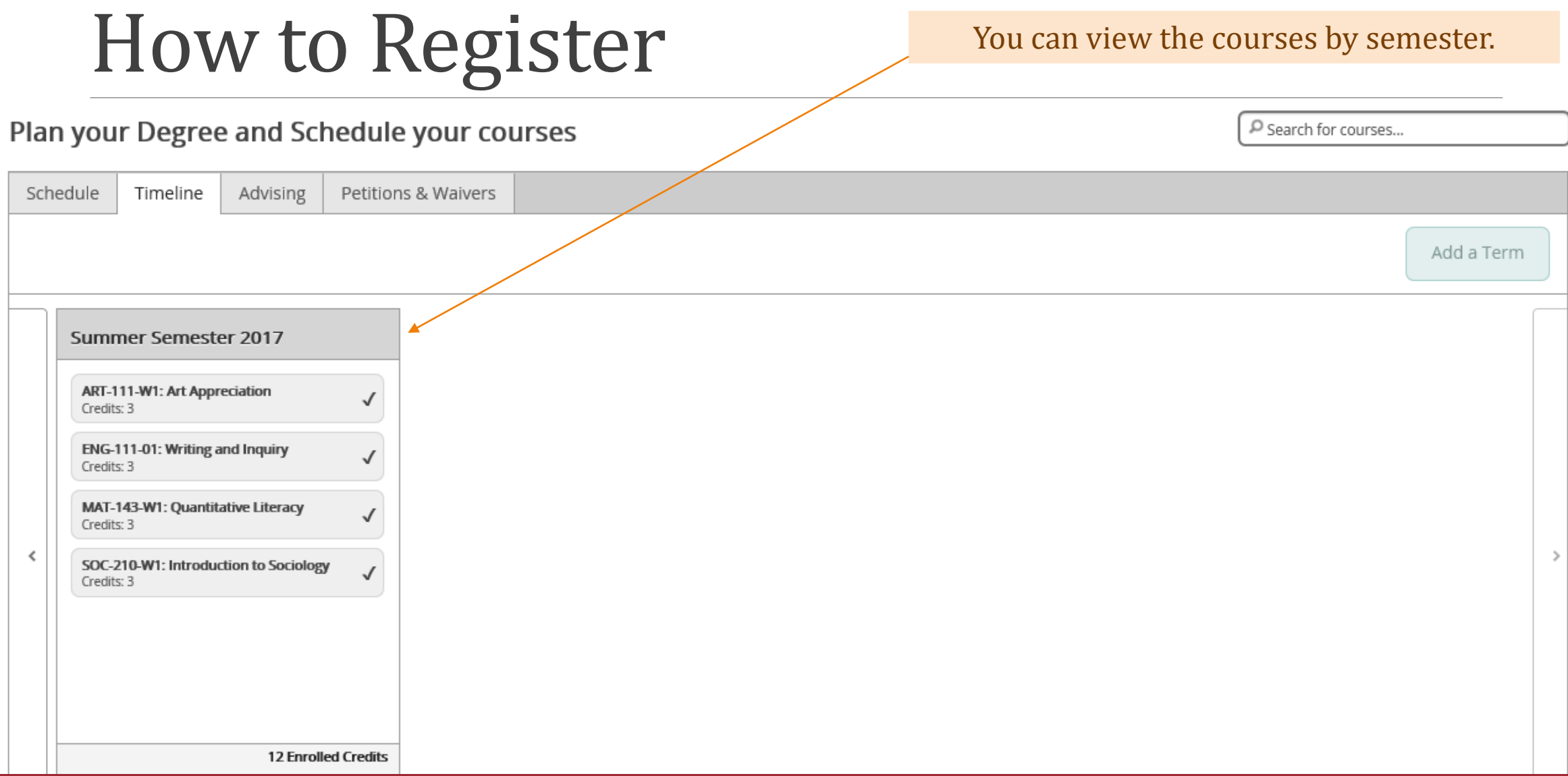

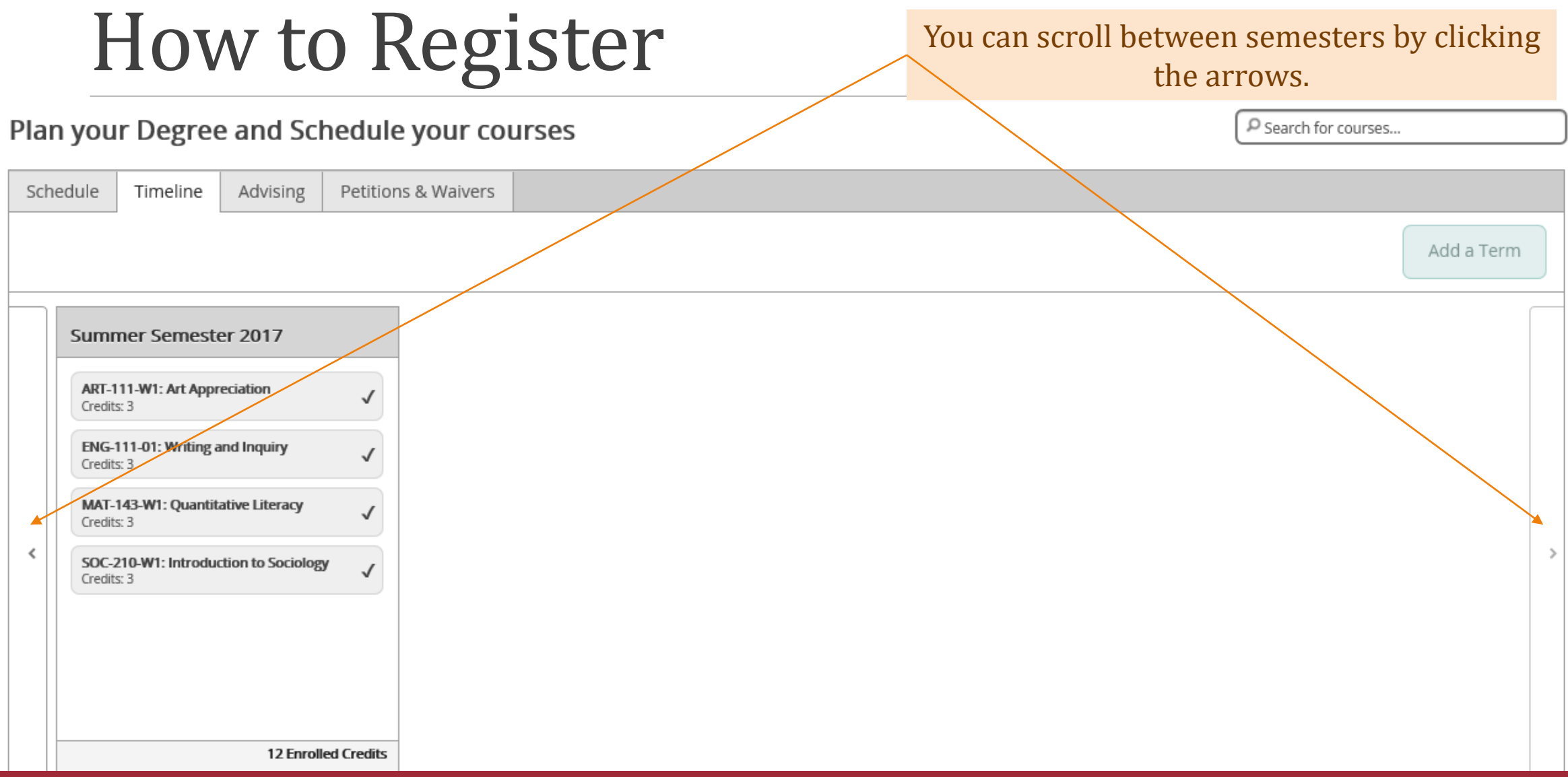

# How to Register - Troubleshooting

Error messages that will prevent you from registering

Must See Advisor For Registration Approval  $\times$ 

Official High School transcript/GED scores X must be submitted to register

ļ

ļ

Can not complete transaction. See **Business Office.** 

 $\times$ 

Contact your advisor prior to scheduling.

Official high school transcripts or high school equivalency needed in the Admissions Office. (910) 410-1736

Balance due to the Business Office. (910) 410-1801

# How to Register - Troubleshooting

#### Error messages that will prevent you from registering

#### **Academic Suspension**

٠ 1

A student may re-enroll at the College after one semester of academic suspension by contacting a counselor to update his/her plan for improving academic performance. The student who is re-enrolling after academic suspension must follow the conditions required during academic probation and meet with his/her advisor. The student will be required to retake courses where he/she has a D, F, or F to increase his/her GPA and will be limited to a reduced load of no more than nine (9) credit hours.

### Contact a Counselor (910) 410-1730